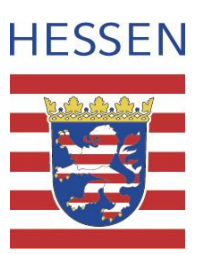

## **Schritt für Schritt: Erstanmeldung zur Nutzung von Moodle**

### **Schritt 1:**

Bitte rufen Sie die Seite: [https://moodle.bildung.hessen.de](https://moodle.bildung.hessen.de/) auf.

## **Schritt 2:**

Klicken Sie oben rechts auf **Login**:

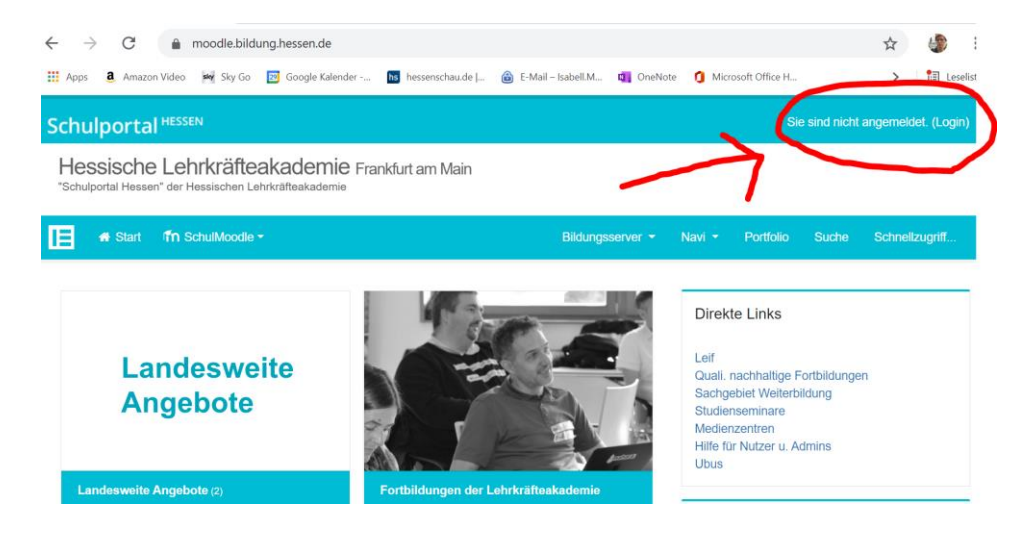

# **Schritt 3:**

Es öffnet sich ein neues Fenster. Wählen Sie hier den "**Login ohne Schulbezug**" aus:

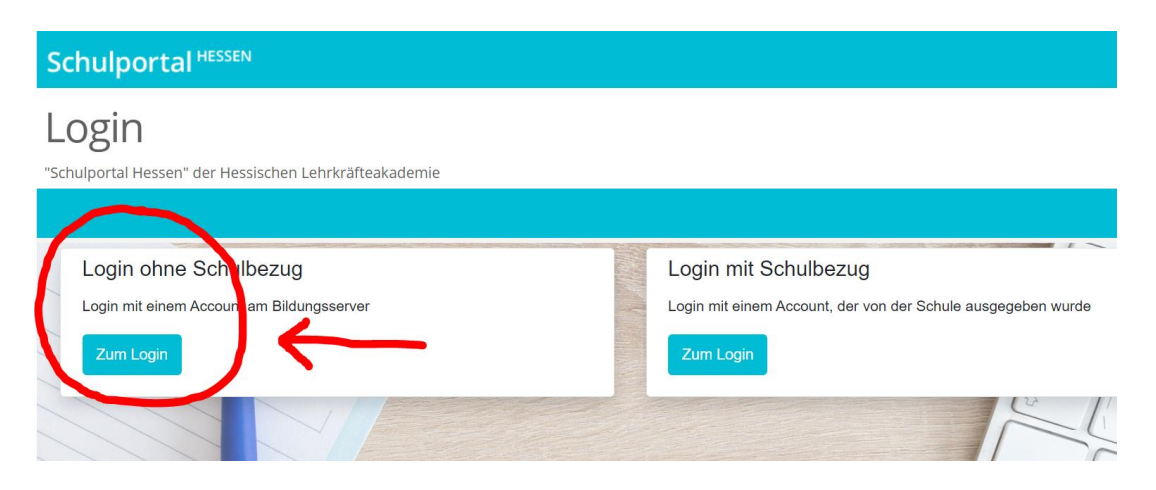

E-Mail: poststelle.sts-ghrf.da@kultus.hessen.de Internet: www.sts.ghrf-darmstadt.bildung.hessen.de

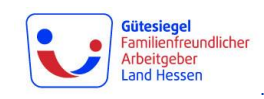

#### **Schritt 4:**

Es öffnet sich ein neues Fenster. Bitte melden Sie sich hier mit Ihren Zugangsdaten für den Bildungsserver an (gleich der Zugangsdaten für die geschlossenen Bereiche auf der Homepage des Studienseminars):

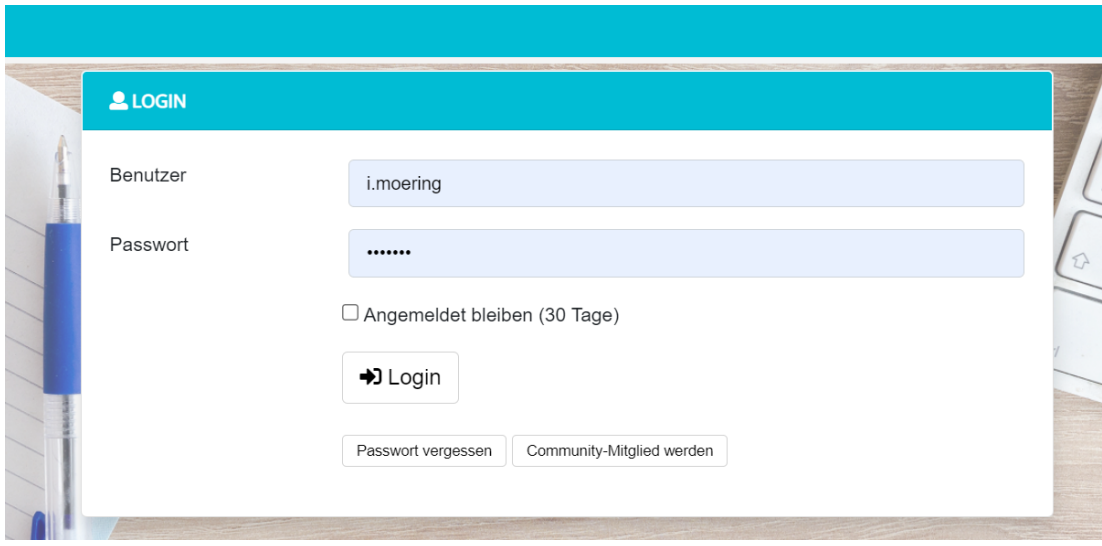

#### **Zugangsdaten vergessen?**

- Sollten Sie Ihr Passwort vergessen haben, so können Sie sich ein neues zusenden lassen (siehe Button: Passwort vergessen).
- Sollten Sie Ihren Benutzernamen vergessen haben oder wissen wollen an welche Emailadresse das neue Passwort versendet wird, so wenden Sie sich bitte an: [Isabell.Moering@kultus.hessen.de](mailto:Isabell.Moering@kultus.hessen.de)

Sobald Sie sich einmalig angemeldet haben, können Sie zukünftig zu einem Moodlekurs hinzugefügt werden. Sie erhalten den entsprechenden Link von dem jeweiligen Admin.